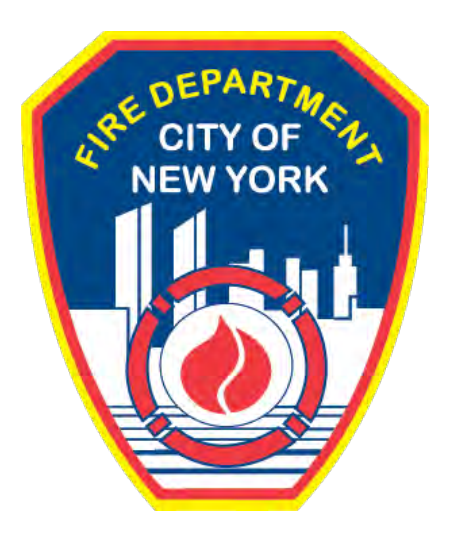

# **FIRE DEPARTMENT OF THE CITY OF NEW YORK**

# **FDNY Business**

**Requesting a Fire Life Safety Director (FLSD) Onsite Exam User Guide** 

**v1.1** (Entering Inspection Record ID / Account #)

**September 2021**

# **TABLE OF CONTENTS**

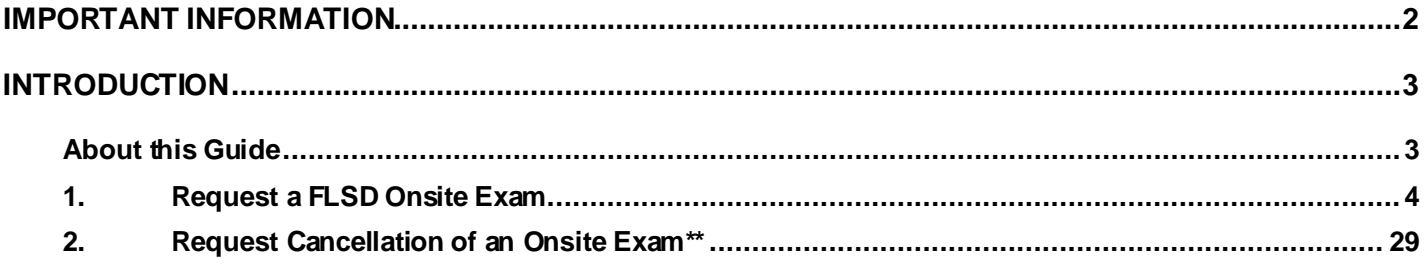

# <span id="page-2-0"></span>**IMPORTANT INFORMATION**

This guide is made available by the Fire Department City of New York (FDNY) as a courtesy to the public. It does not represent all the filing requirements for any given FDNY application. Though every effort is made to continuously update this guide, it in no way supersedes, or otherwise substitutes for the legal or procedural requirements of the New York City Fire Code, Building Code, Zoning Resolution or any other applicable rules, regulations or policies.

# <span id="page-3-0"></span>**INTRODUCTION**

# <span id="page-3-1"></span>**About this Guide**

The *Requesting a Fire Life Safety Director (FLSD) Onsite Exam* User Guide is designed to assist users in completing this application on FDNY Business.

Submitting a Request for an Onsite Exam can be done from any computer with an Internet connection and using any browser.

Effective 10/01/2021, all Requests for *Fire Life Safety Director (FLSD) Onsite Exams* must be submitted online on FDNY Business. Scheduling requests for onsite exams will no longer be accepted via email.

Once an Onsite Exam has been requested and has been scheduled by FDNY, if you need to postpone your Inspection you MUST request a Cancellation. Cancellations should be requested at least three (3) business days **before** your scheduled Onsite Exam or you may be charged the Exam Fee. Cancellation requests can be sent via email to the High-Rise Unit [High-](mailto:High-Rise@fdny.nyc.gov)[Rise@fdny.nyc.gov](mailto:High-Rise@fdny.nyc.gov) until online cancellations are available.

Once you have received confirmation that your request for Cancellation has been accepted, you will need to create a new Request for an Onsite Exam to reschedule.

For more information about requirements for an Onsite Exam see Notice of Exam and Study Material for F-89 Fire and Life Safety Director Exam.

Numbers in the images will assist you in following the instructions. For example,  $\Box$  indicates your first action,  $\left(2\right)$  indicates your second action, etc.

For additional assistance, dial 311 and ask for FDNY Business Support or send an email to [FDNY.BusinessSupport@FDNY.nyc.gov.](mailto:FDNY.BusinessSupport@FDNY.nyc.gov) 

## <span id="page-4-0"></span>**1. Request a FLSD Onsite Exam**

You can now complete and submit a **Request an Onsite Exam** online through FDNY

Business. Once your request has been submitted, it will be reviewed by FDNY.

Upon review, FDNY will provide you with a date/time for your Onsite Exam, or you will be

notified if additional information is needed before the Onsite Exam can be scheduled.

**NOTE:** You MUST log in to FDNY Business with your **NYC ID** to submit a Request for Onsite Exam. If you do not have a **NYC ID**, you will need to create a **NYC ID** account BEFORE you can log in to FDNY Business.

#### **Step 1. Create Your NYC ID Account and/or Log In to FDNY Business**

If you do not have an **NYC ID**, go to [Register for an Account](https://www1.nyc.gov/account/register.htm) to create your account. On the **Create Account** page, enter the required information. Then, click to "check" the checkbox to accept the **NYC ID Terms of Use** and click the **Create Account** button. See Figure 1.

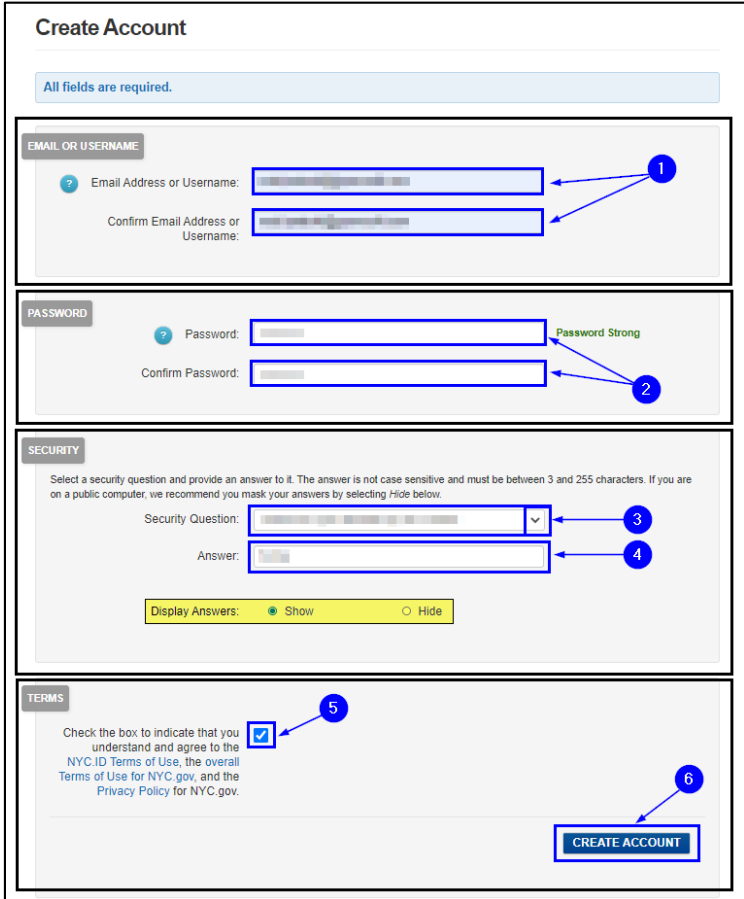

**Fig. 1: NYC ID — Create Your Account** 

Once you have created your account — or if you already have an account — begin your Application by clicking the **[Login](https://fires.fdnycloud.org/CitizenAccess/SAML/NYCIDLogin.aspx)** button on the [FDNY Business Home Page.](https://fires.fdnycloud.org/CitizenAccess/Default.aspx) See Figure 2.

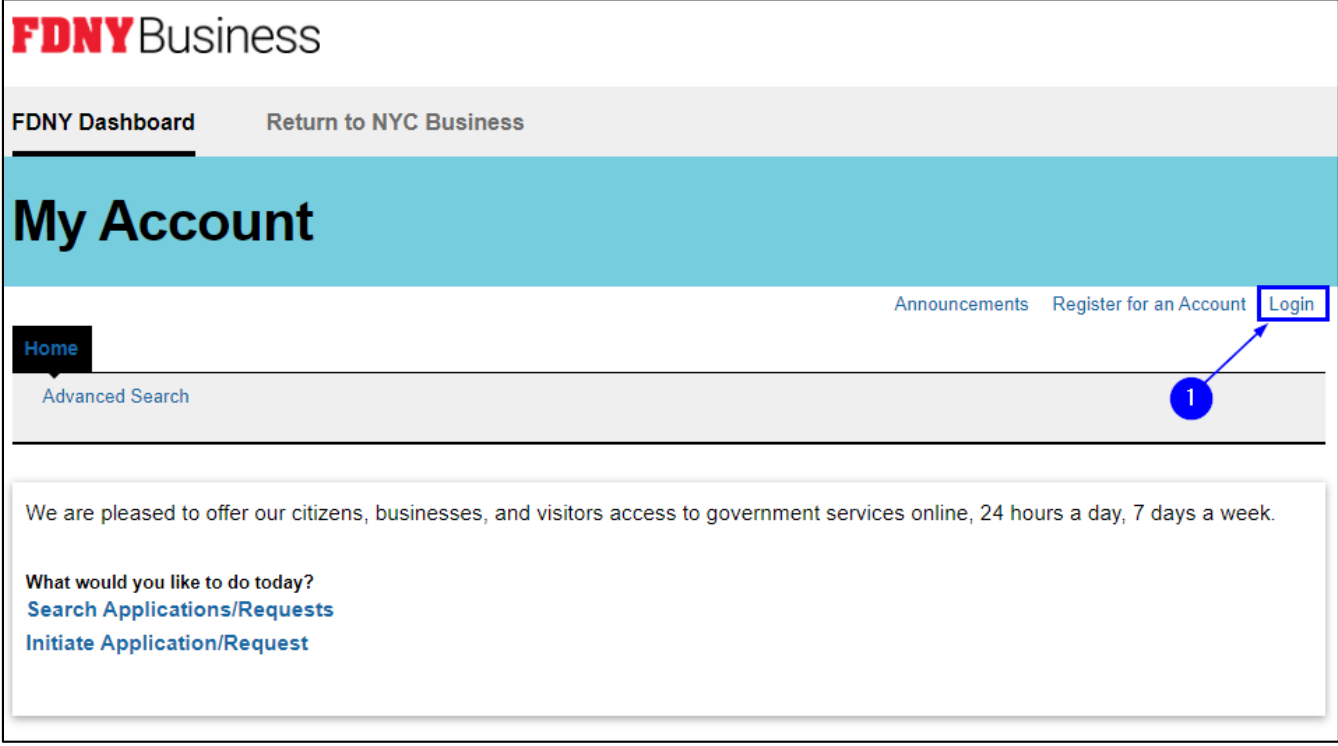

**Fig. 2: Click 'Login'** 

Enter your **Email Address** (your **NYC ID**) and **Password**. Then, click the **Log In** button. See

Figure 3.

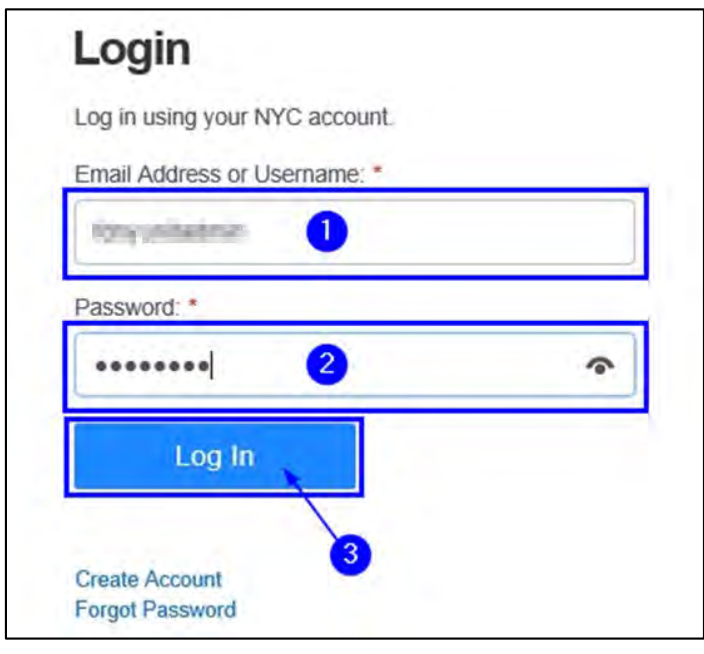

**Fig. 3: Enter Your NYC ID/Password and Log In**

#### **Step 2. Start the Application**

To begin, from your computer browse to the **[FDNY Business Home Page](https://fires.fdnycloud.org/CitizenAccess/Default.aspx)** and click on the **Initiate Application/Request** option. See Figure 4.

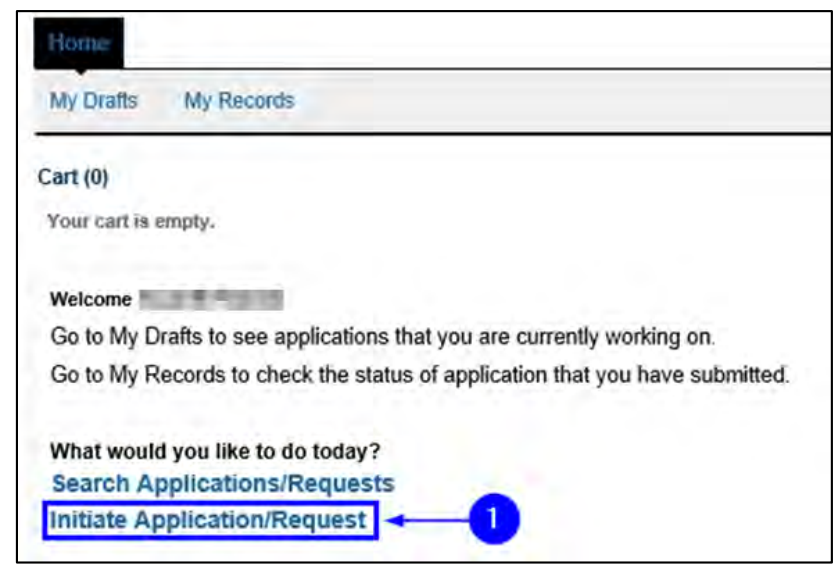

**Fig. 4: 'Initiate Application/Request'** 

On the **Select Type of Application** page, click the **Public Request** drop-down list and select the "Public Request for Inspections" option. Then, click **Continue Application**. See Figure 5.

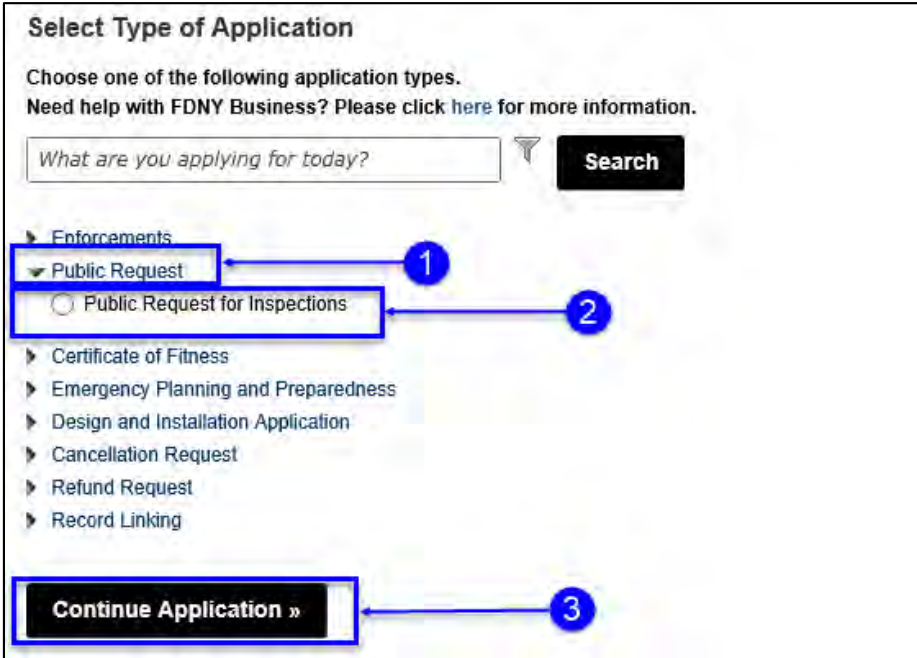

**Fig. 5: Select and Click 'Continue Application'**

#### **Step 3. Complete the 'Building Information' Page**

On the **Building Information** page, complete the "Premises Address" section. You will need to enter the address of the location for which you are requesting the Onsite Exam.

Most addresses already exist in the system. To search for the Address, select "No" for the

**Is this a New Address?** field and enter the address information. All fields marked with an asterisk **( \*)** must be completed. Then, click the **Search** button. See Figure 6.

**NOTE:** If the address is NOT found in the system, go back and select "Yes" for the **Is this a New Address?** field to enter a new address.

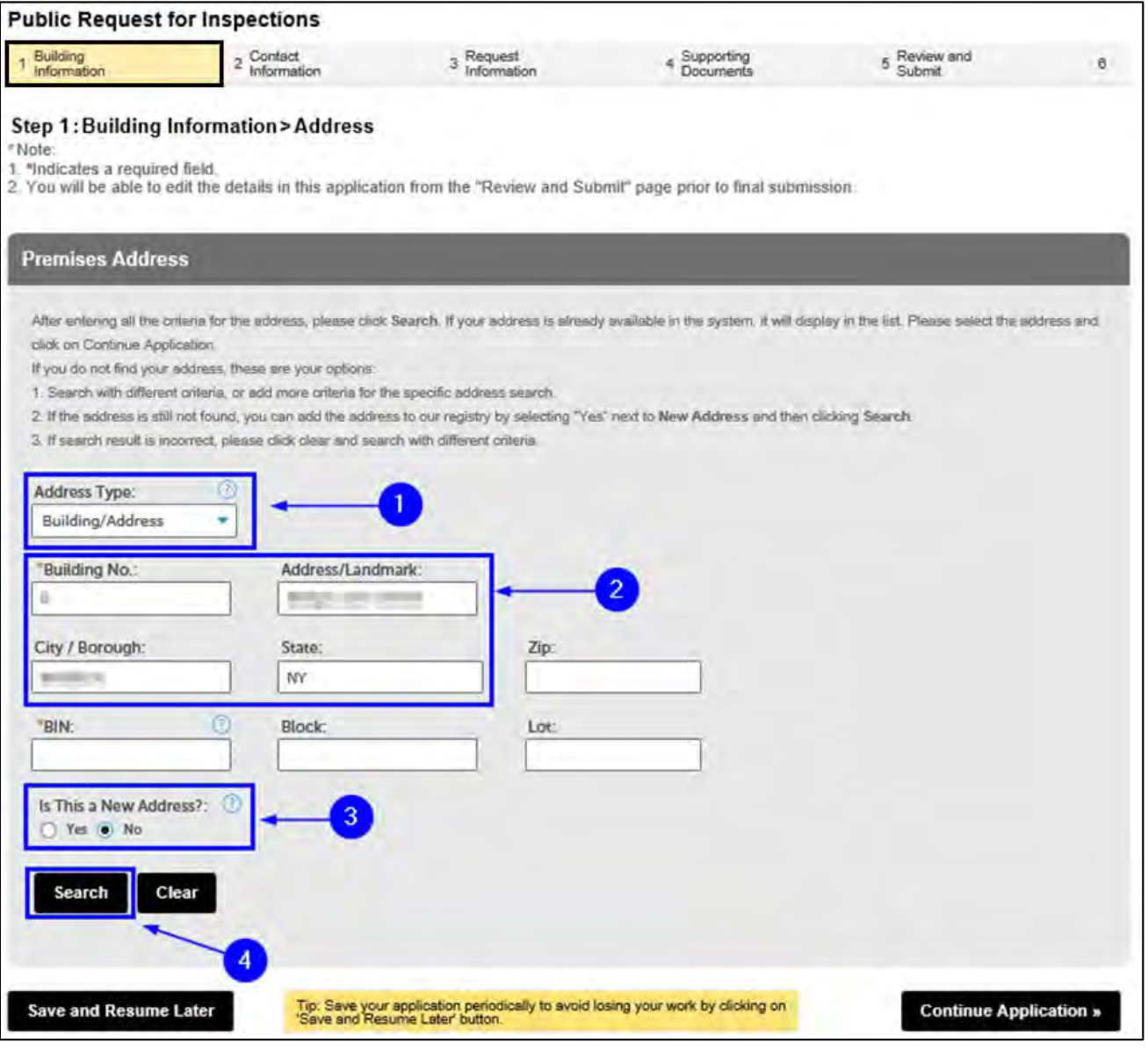

**Fig. 6: Enter/Search the Address** 

The **Address Search Result List** window will open and display the top matches. Here, the system has returned two (2) addresses. One is the correct address. Click to select it and click **Continue**. See Figure 7.

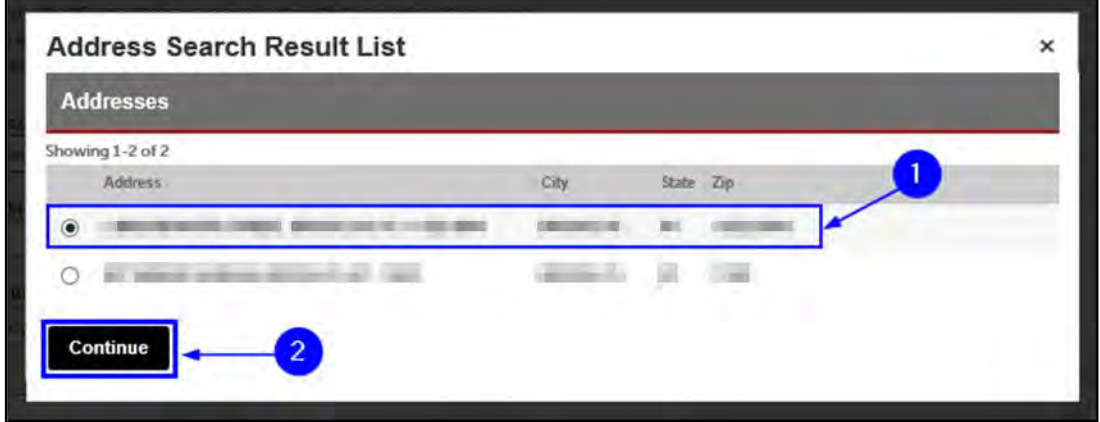

**Fig. 7: Select the Address**

The address you selected will be entered into the "Premises Address" section. Click the **Continue Application** button. See Figure 8.

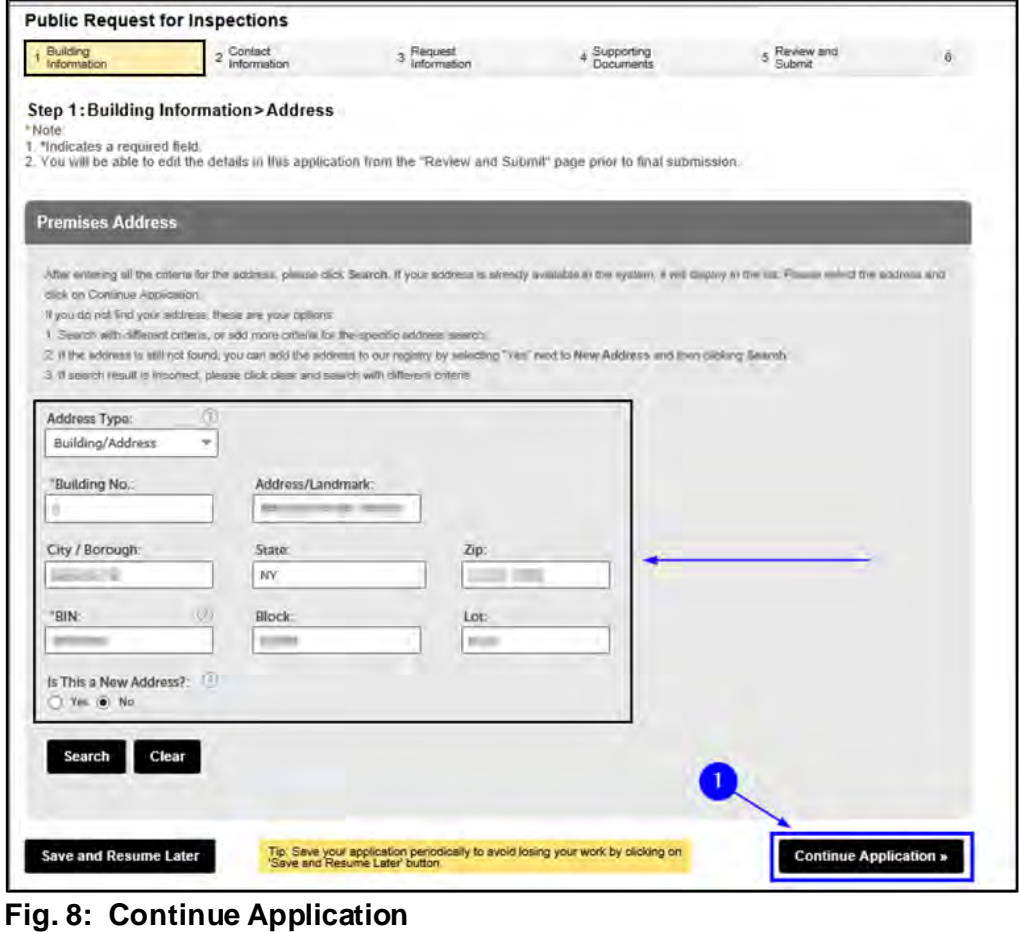

#### **Step 4. Complete the Applicable Sections on the 'Contact Information' Page**

You are taken to the **Contact Information** page. It contains eight (8) sections, as follows. Contacts in red are required for the FLSD Onsite Exam Request. See Figures 9–10.

- Licensed Professional
- Permit/LOA Contact
- Billing Contact
- Business Owner
- Building Owner
- Building Representative
- Authorized Agent
- COF Holder (Lead FLSD on the site)

**NOTE # 1:** The "Permit/LOA Contact" section MUST BE completed for **ALL** Requests. This Contact will be the same as the Building Owner.

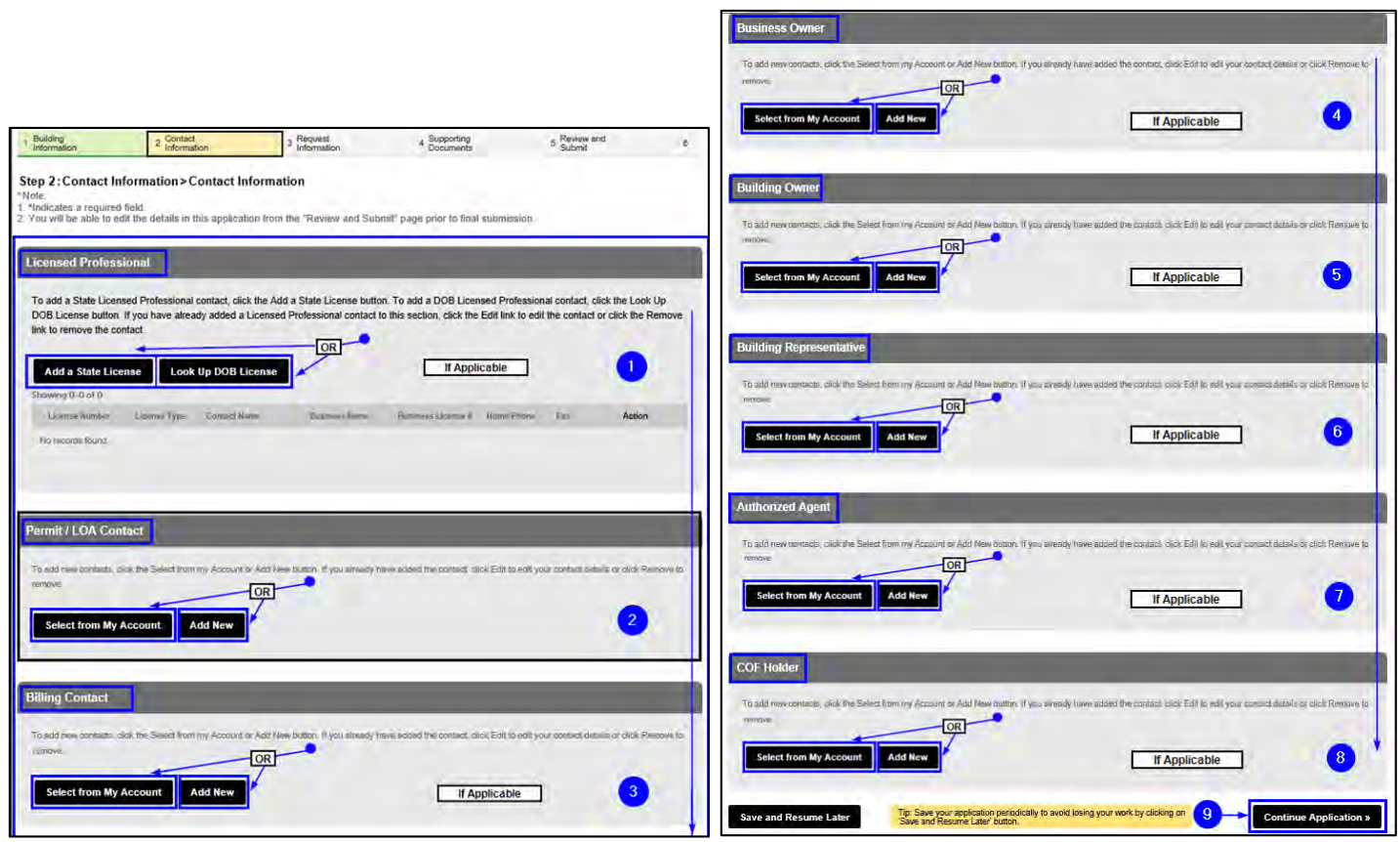

**Fig. 9: 'Contact Information' Page Fig. 10: Contact Information Page (Continued)**

#### **Scenario #1: Using an Existing Contact**

If a Contact already exists in your **NYC ID** account, you can select it by clicking on the **Select from My Account** button, as highlighted below in "yellow." In this example, we will select a Contact for the "Permit/LOA Contact" section. See Figure 11.

**NOTE:** If a Contact does NOT exist in your **NYC ID** account, you will need to add a new Contact. See **Scenario #2** for instructions.

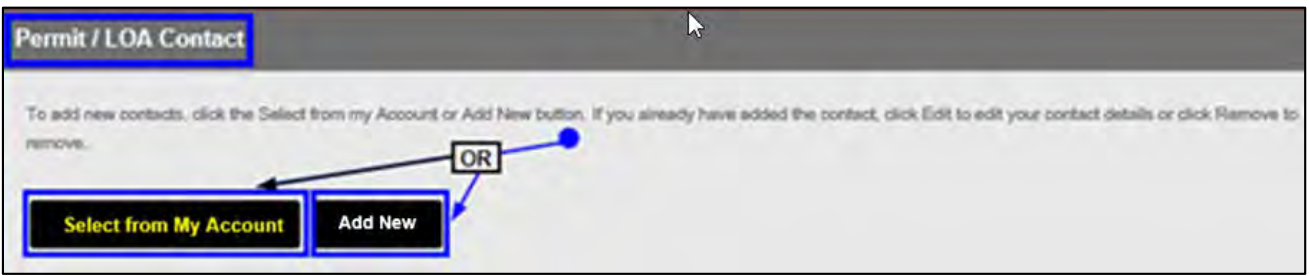

**Fig. 11: Click 'Select from My Account'**

The **Select Contact from My Account** window will open. If address(es) for the Permit/LOA Contact exists in the system, it will be displayed and the Contact's name will be shown near the top.

In the below example, the **Billing Address** and the **Mailing Address** exist. To simultaneously select both of them, "check" the checkbox located in the header — this will select all listed addresses. To confirm your selection(s), click the **Continue** button. See Figure 12.

**NOTE:** The **Mailing Address** is the ONLY required address for the Permit/LOA Contact. Typically, the Permit/LOA Contact's **Mailing Address** is the same as the location for which you are requesting the Onsite Exam.

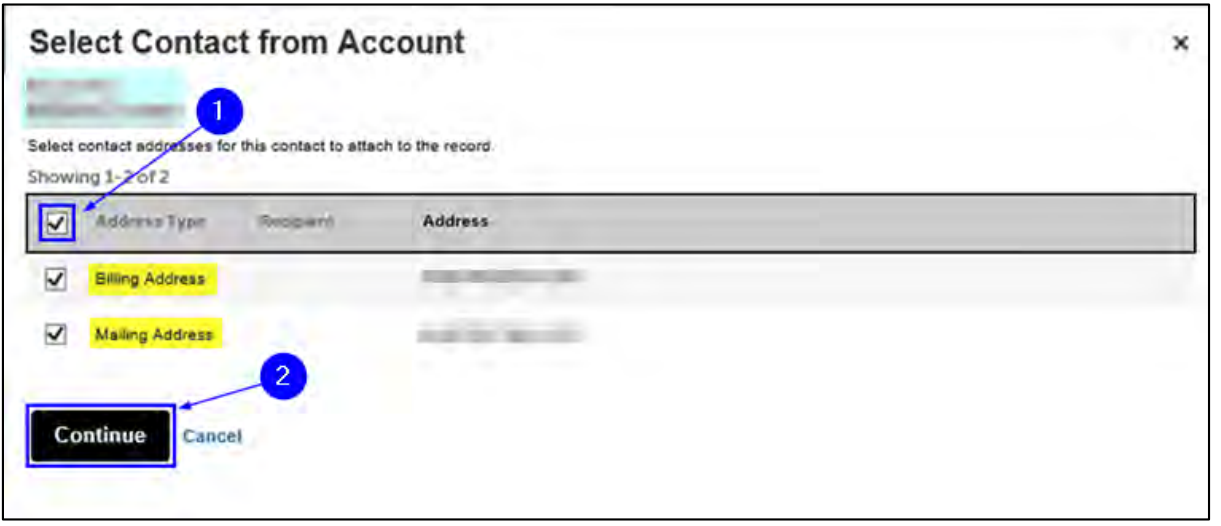

**Fig. 12: Select the Desired Address(es)**

The **Contact Information** window will open and the Contact's details will be provided. As

indicated in the lower half of the window, the address(es) you just selected will be present.

Review the information and when you are ready to attach this Contact's information to your

Application, click the **Continue** button. See Figure 13.

**NOTE:** Make sure to enter the correct email address. The confirmation email for the scheduled date and time of the Onsite Exam will be sent to this email address.

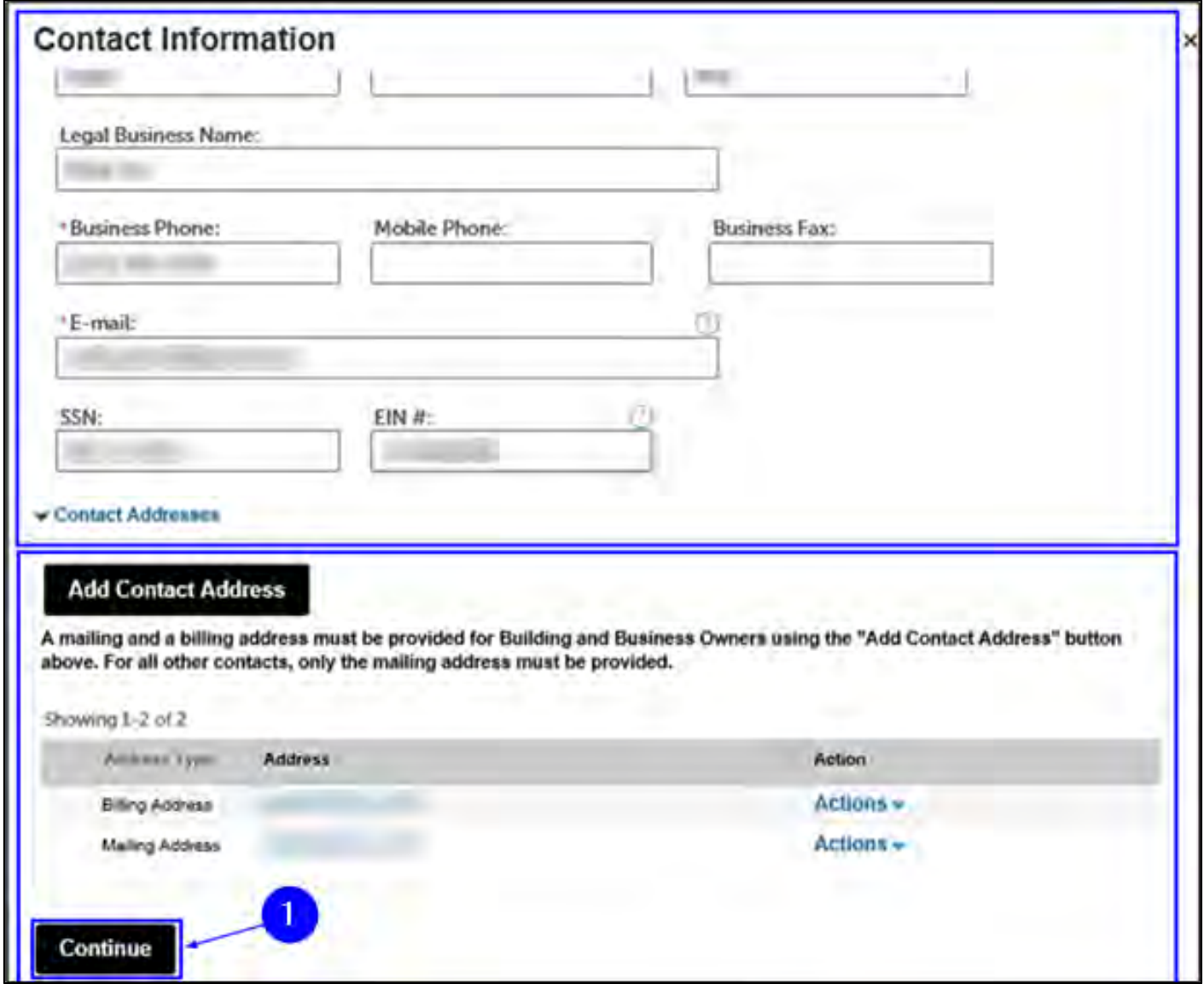

**Fig. 13: Review and Click the 'Continue' Button**

#### **Requesting a FLSD Onsite Exam**

You will return to the **Contact Information** page. As indicated below, the Contact you just selected (in this example, the Permit/LOA Contact) and their address information is now added to your Application. See Figure 14.

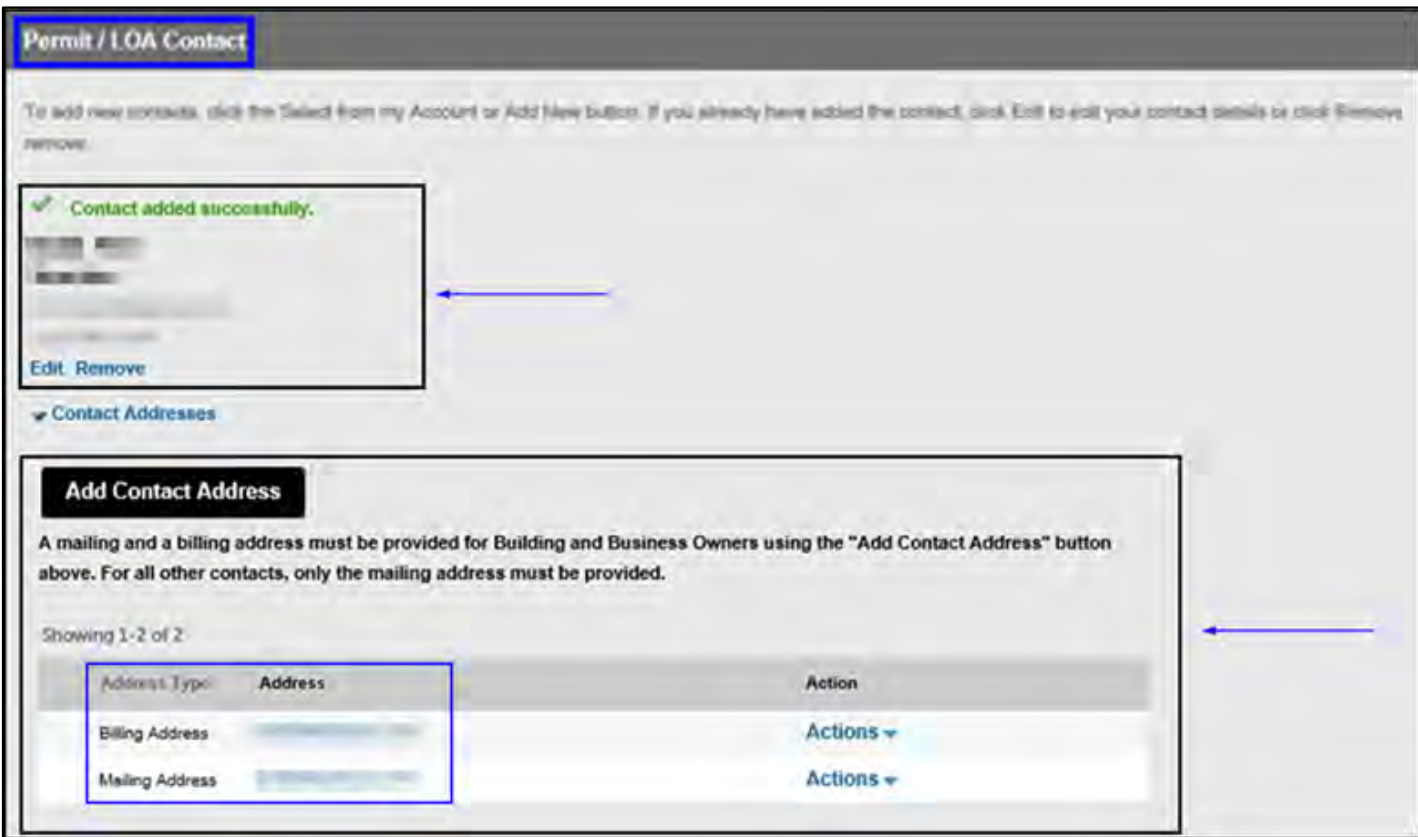

**Fig. 14: 'Permit/LOA Contact' Information Selected and Added**

#### **Scenario #2: Adding a New Contact**

If a Contact does NOT exist in your **NYC ID** account, you will need to manually add the Contact's information. In this example, we will add a Contact to the "Permit/LOA Contact" section.

To begin, click on **Add New**. See Figure 15.

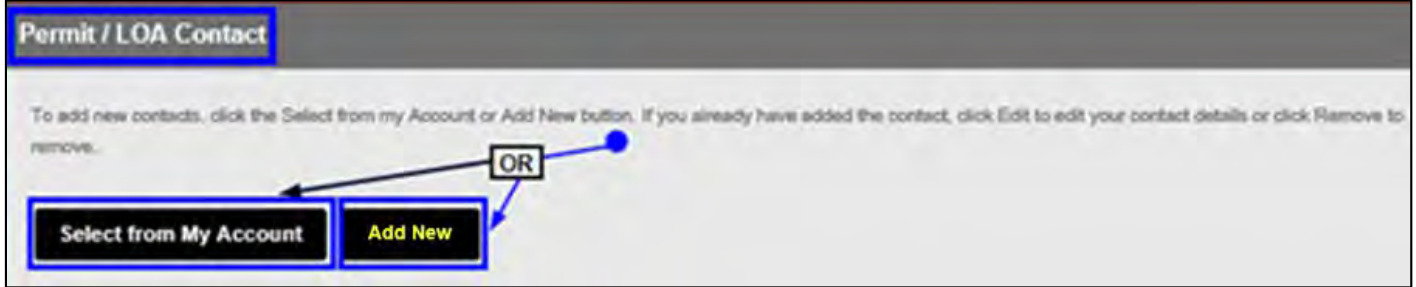

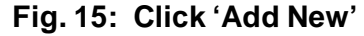

The **Contact Information** window will open. To begin, click on the **Individual /Organization/ City Agency** drop-down list and select the Contact type you want to add. In this example, since we are adding a person, we will select "Individual." See Figure 16.

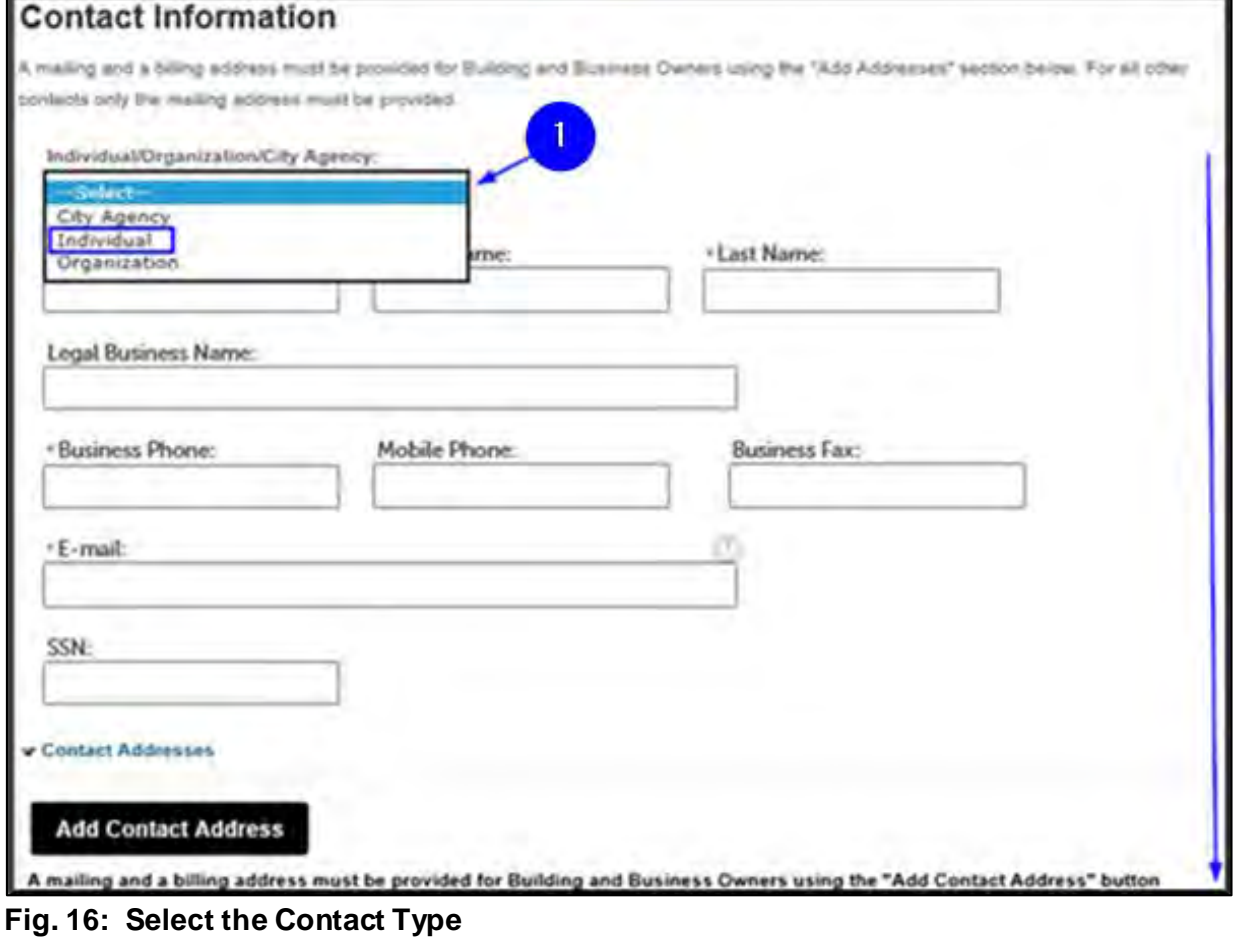

Next, enter the Contact's information. ALL sections marked with an asterisk **( \*)** must be completed. When you are ready, click on the **Add Contact Address** button. See Figure 17.

**NOTE:** Make sure to enter the correct email address. The confirmation email for the scheduled date and time of Onsite Exam will be sent to this email address.

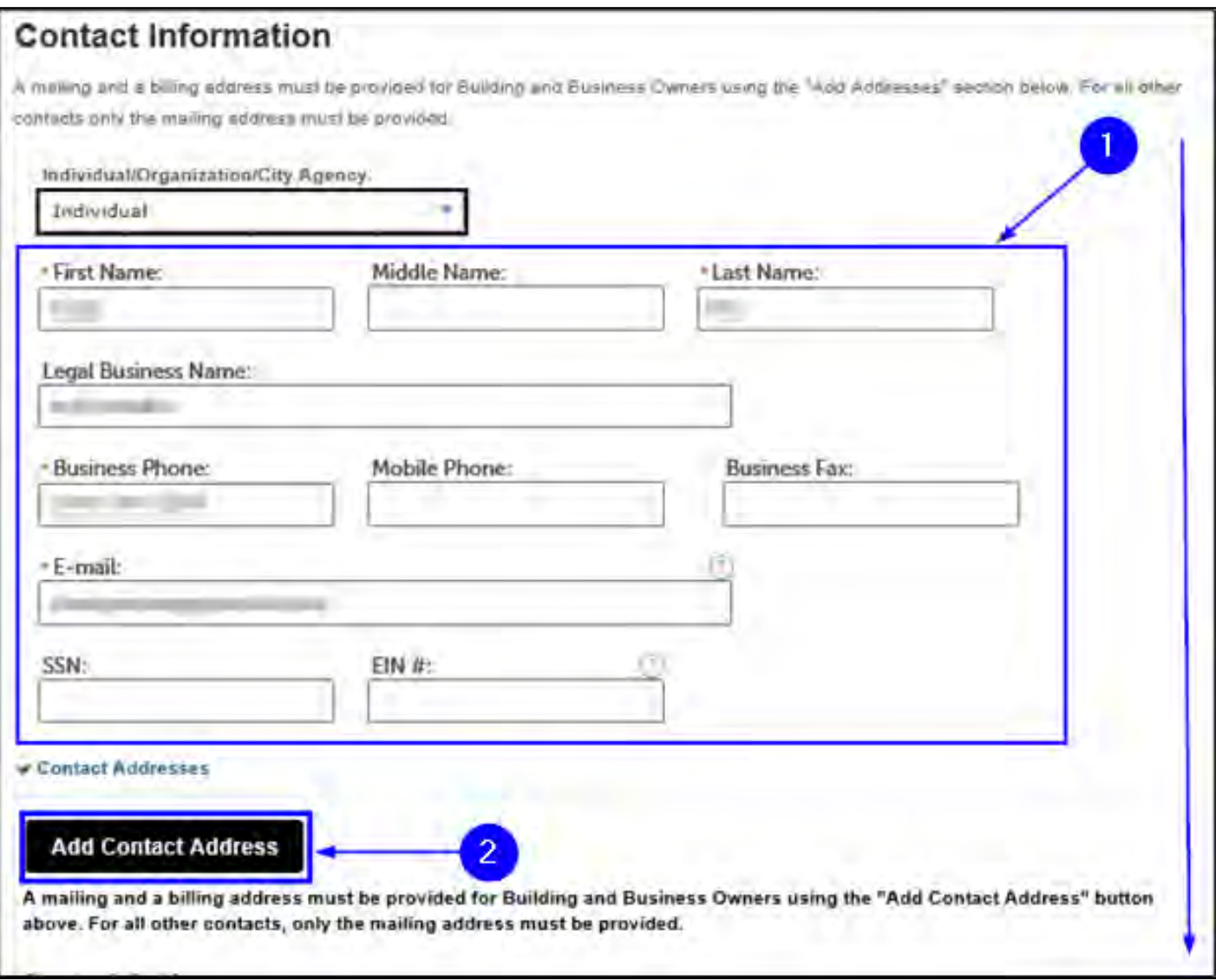

**Fig. 17: Enter Information/Click 'Add Contact Address'**

A new window will open. First, click the **Address Type** drop-down list and select the "Mailing

Address" option. Complete all the required fields and then click the **Save and Close** button. See Figure 18.

**NOTE:** The **Mailing Address** is the ONLY required address for the Permit/LOA Contact. Typically, the Permit/LOA Contact's **Mailing Address** is the same as the location for which you are completing this Request for Onsite Exam.

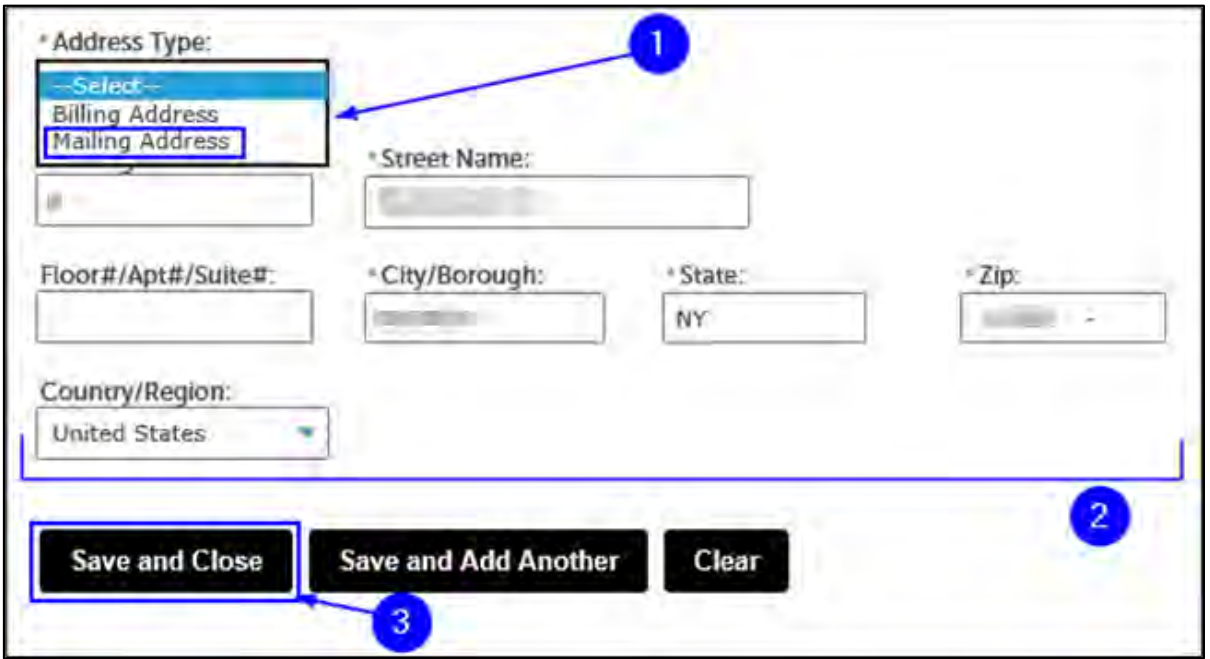

**Fig. 18: Enter the Mailing Address Information**

A window will open displaying the matching result(s). In the example shown below, one (1) matching result has been located. Click to select it and then click the **Select** button. See Figure 19.

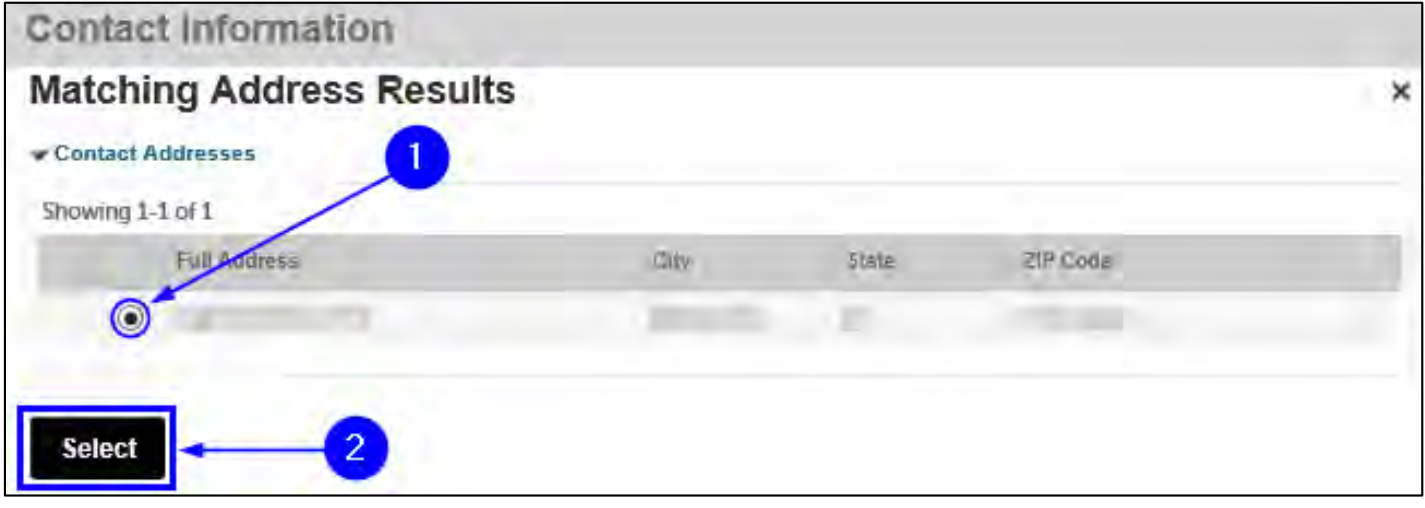

**Fig. 19: Chose the Address and Click 'Select'**

You will see a notification that tells you that the address was successfully saved. Also, as highlighted below in "yellow," the **Mailing Address** has been added and is visible. Click the **Continue** button. See Figure 20.

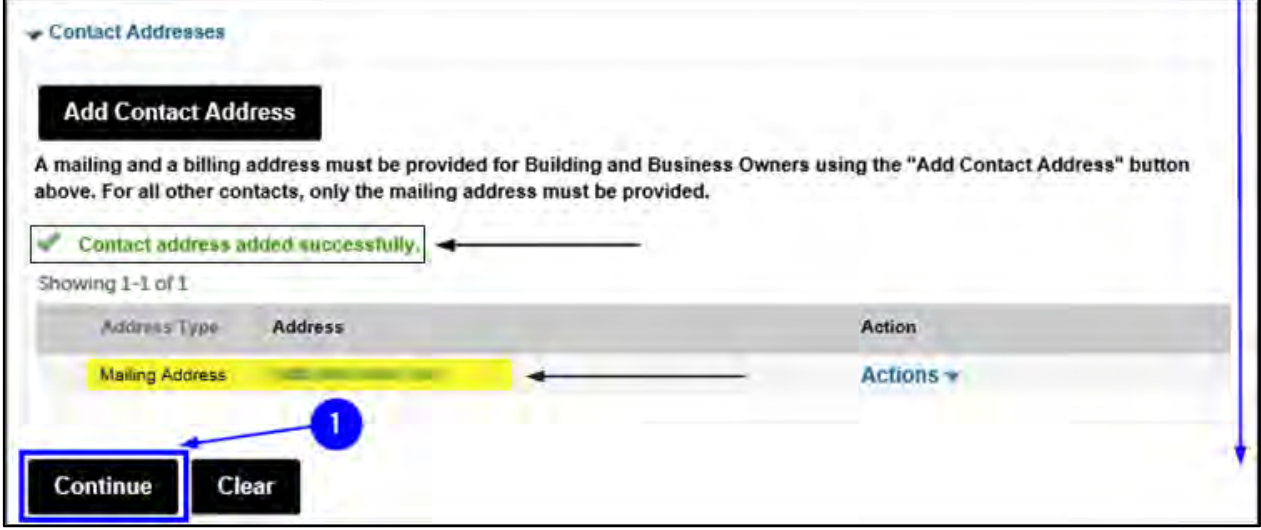

**Fig. 20: Click 'Continue'**

You are taken back to the **Contact Information** page and, as shown below, you will see a notification that you have successfully added the Permit/LOA Contact's information. See Figure 21.

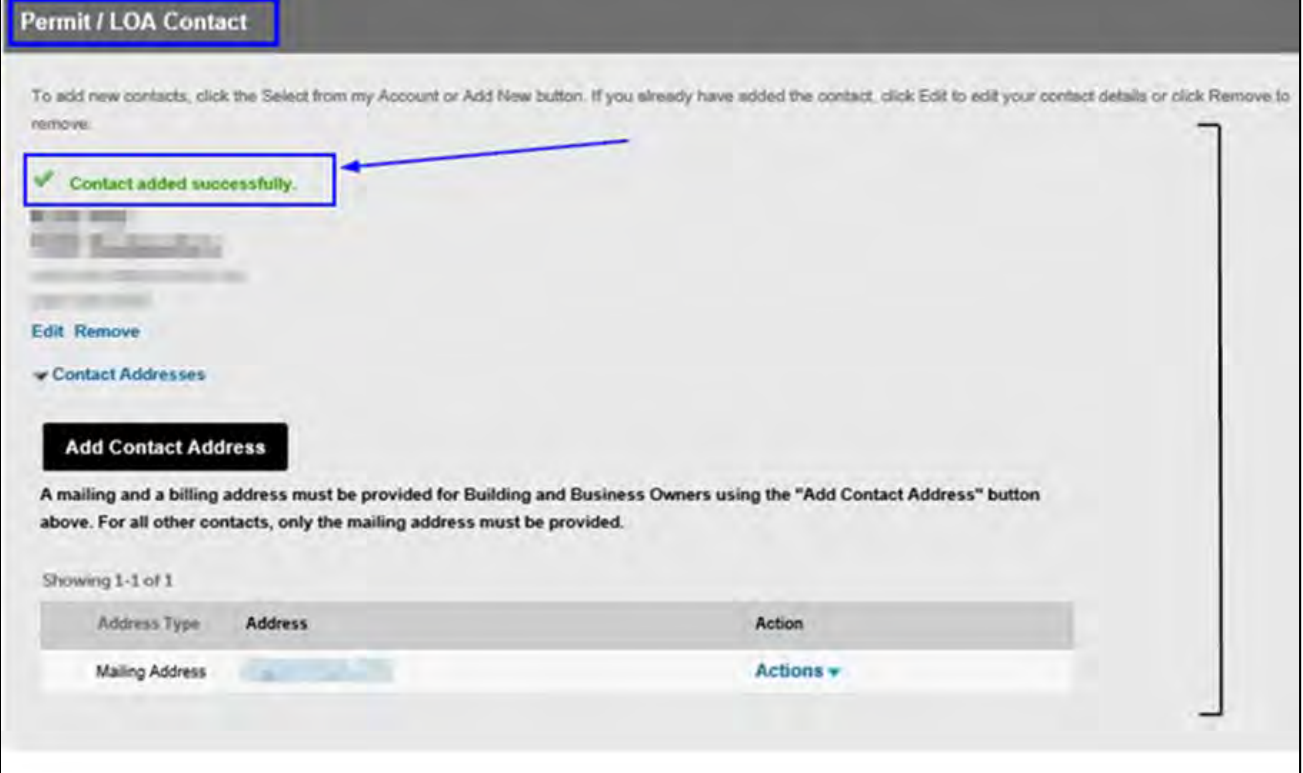

**Fig. 21: Contact Information Added**

Complete the "Business Owner" section by selecting an existing Contact (see **Scenario #1** above) or by adding a new Contact (see **Scenario #2** above). See Figure 22.

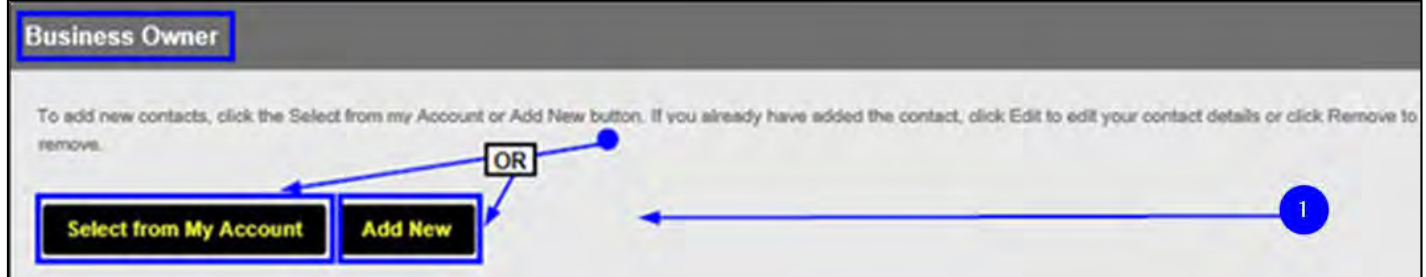

**Fig. 22: Complete the 'Business Owner' Section**

**REMEMBER:** The "Business Owner" section requires that you provide a **Mailing Address** AND a **Billing Address** — You will need to enter both addresses.

After you have completed all applicable sections on the **Contact Information** page, scroll down to the bottom of the page and click **Continue Application**. See Figure 23.

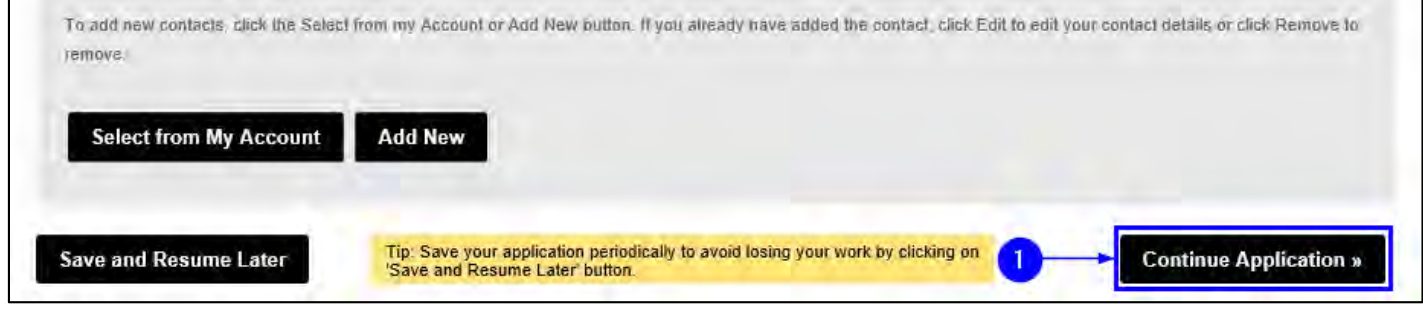

**Fig. 23: Click 'Continue Application'**

#### **Step 5. Complete the Request for Onsite Exam Details**

Next, on the **Request Information** page, you will need to add all the details for the Onsite Exam you are requesting.

It contains several sections, including "Inspection Request Details," "Requestor" and "Additional Request Information."

You will need to complete ALL of the information in each section. All fields marked with an

asterisk **( \*)** must be completed. See Figure 24.

**NOTE:** You can only submit a Request for Onsite Exam for one (1) Candidate at a time. If you need to request for other candidates, you need to submit two (2) different Request for Onsite Exam Applications.

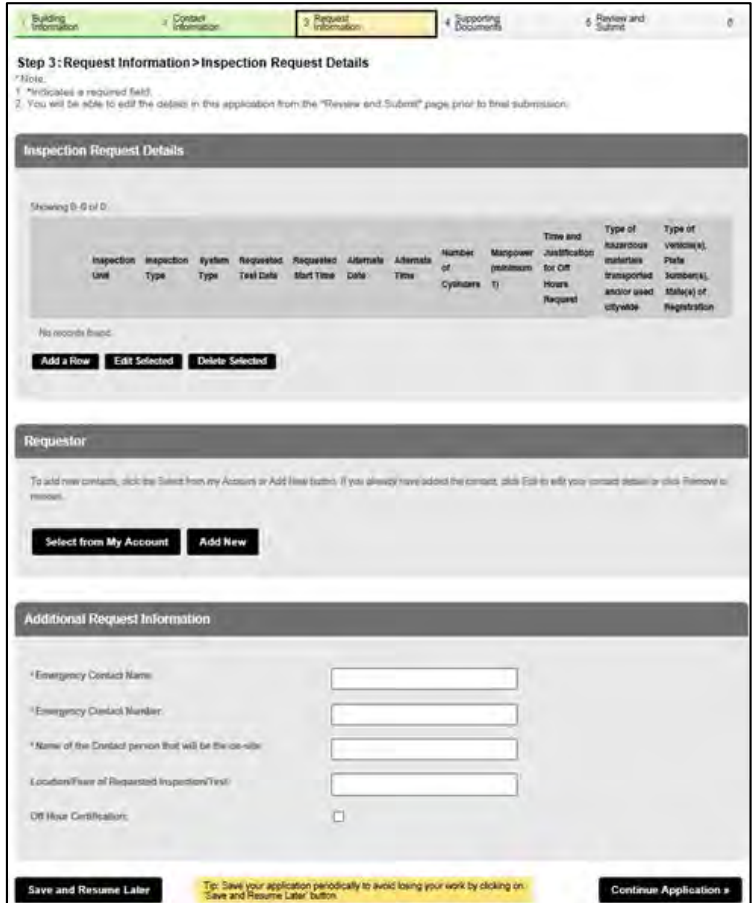

**Fig. 24: 'Request Information' Page**

To add your Onsite Exam information to the "Inspection Request Details" section, click the

**Add a Row** button. See Figure 25.

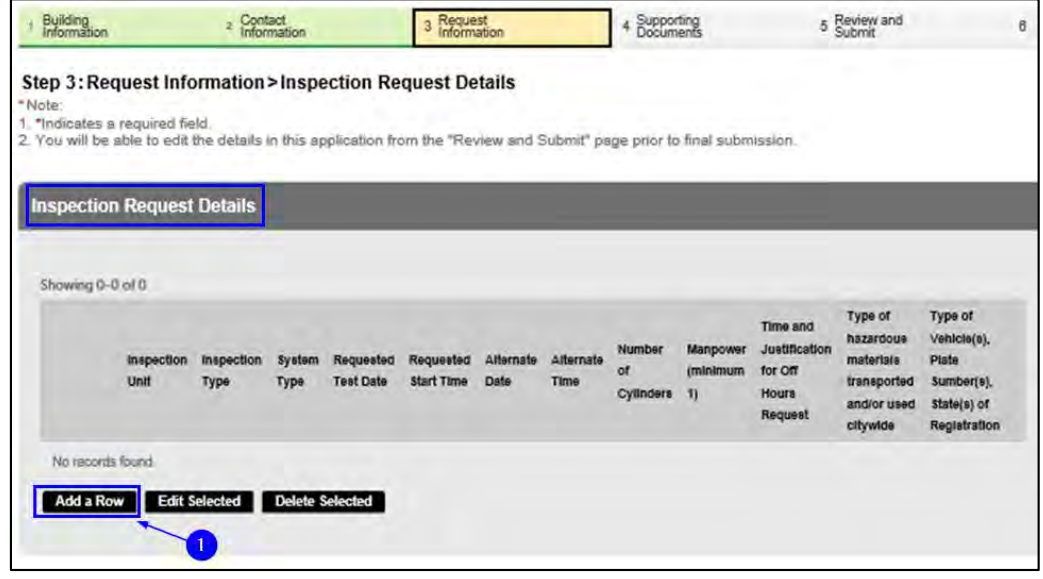

**Fig. 25: Click 'Add a Row'**

The **Select Inspection Unit** window will open. Select "High Rise" as the Inspection Unit for a Request for Onsite Exam.

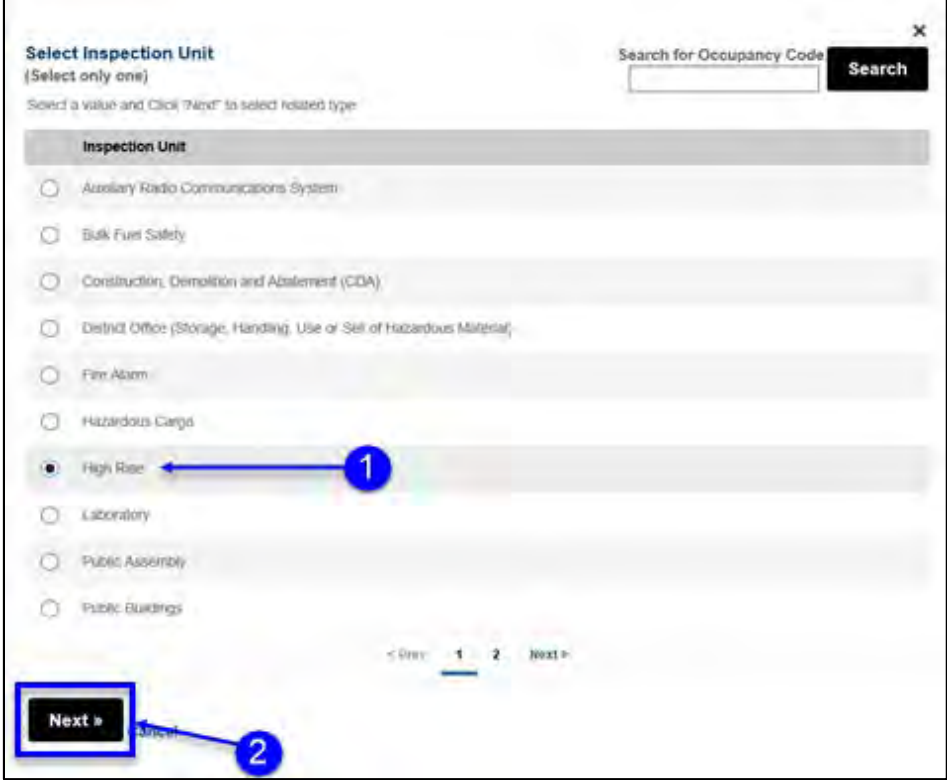

**Fig. 26: Locate the Inspection Unit**

Once you have found the Inspection Unit you are looking for, click to select it. Then, click the **Next** button (located in the bottom-left corner of the window).

The **Select Inspection Type** window opens and displays the Inspection types specific to the Inspection Unit you just selected. Click to select "High-Rise On-Site FLSD Testing" and then click **Finish**. See Figure 27.

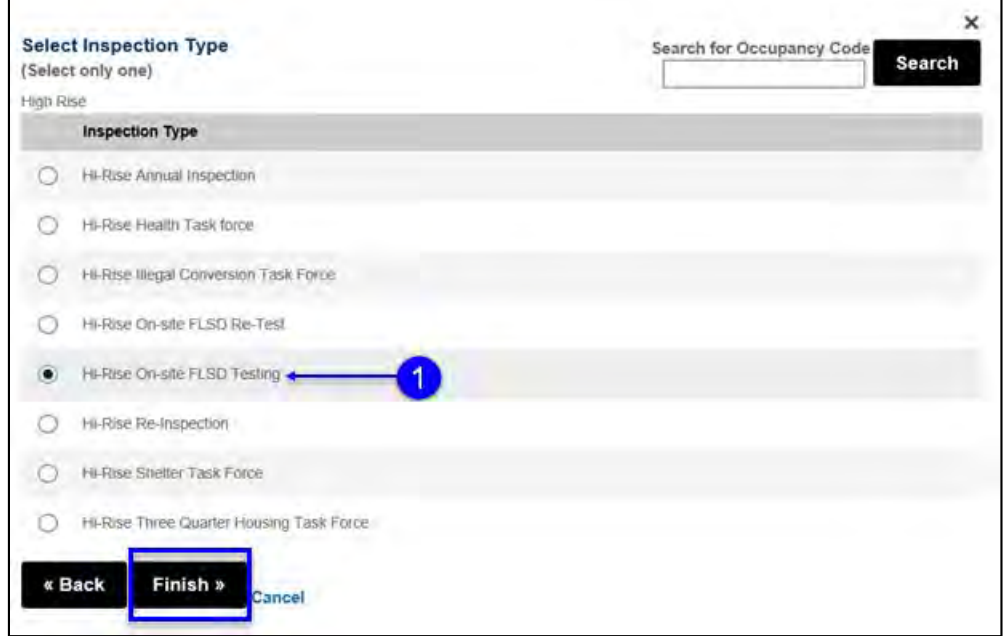

**Fig. 27: Select the High-Rise On-Site FLSD Testing' Unit /Click 'Finish'**

Next, enter all the applicable system and scheduling information. All fields marked with an

asterisk **( \*)** are mandatory and must be completed.

Click on the **Calendar** icon (**iii**) to choose the **Requested Test Date**. Then, click on the **Calendar** icon ( ) to complete the **Alternate Date**.

Enter the requested time in **Time and Justification for Off Hours Request** text box.

- **NOTE #1:** Your requested date(s) and time(s) will be reviewed by the High Rise Unit. Dependent upon availability, an alternate date and/or time will be scheduled by FDNY.
- **NOTE #2:** If you are requesting an Onsite Exam outside of normal business hours (i.e., an Onsite Exam that will be billiable as Overtime), you MUST enter the details for your Overtime request (e.g., "Need to start at 10:00 a.m. Saturday," in the **Time and Justification for Off Hours Request** text box. If you are NOT requesting "Off Hours Testing," leave this section blank.

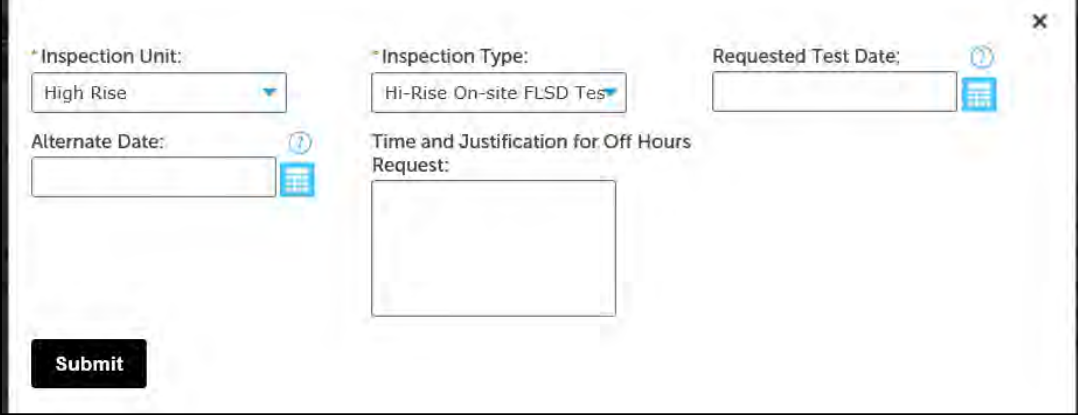

**Fig. 28: Enter the Onsite Exam Details**

#### **Requesting a FLSD Onsite Exam**

Next, you will need to complete the "Requestor" section. If you already have your information saved in your **NYC ID** account, click **Select from my Account** and follow the directions in **Step 4**, **Scenario #1**. Otherwise, click **Add New** and follow the instructions in **Step 4**, **Scenario #2**. See Figure 29.

**NOTE:** The Requestor is the person who is signed in to FDNY Business and who is completing this Request for Onsite Exam (i.e., you).

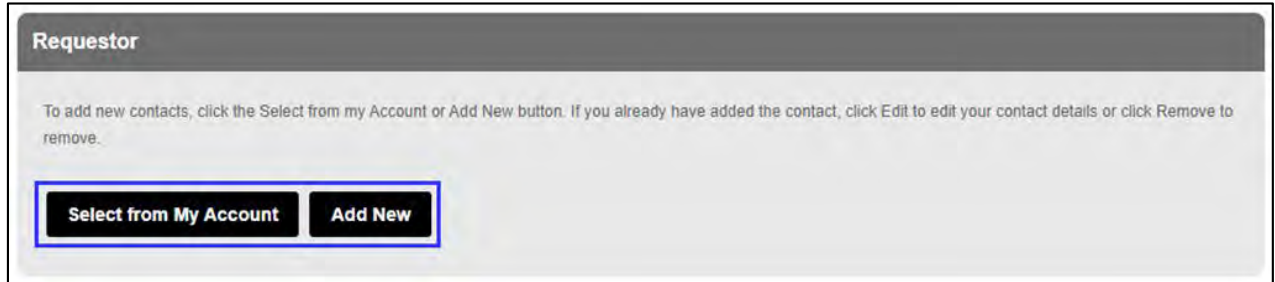

**Fig. 29: Select/Add the Requestor Contact Information** 

Next, complete the "Additional Request Information" section. Enter the Emergency Contact's name and phone number. The Emergency Contact will be the Onsite exam Scheduler.

Then, enter the name of the person that will be on-site (Lead FLSD). When you are ready, click **Continue Application**. See Figure 30.

**NOTE #1:** If you are requesting an Onsite Exam outside of normal business hours, you MUST "check" the **Off Hour Certification** checkbox (bordered below in "red") to confirm that you accept any additional fee(s) associated with the Off Hour Request.

**NOTE #2:** The **Location/Floor of Requested Inspection/Test** must be the "meeting place", which is most commonly the "Fire Command Center".

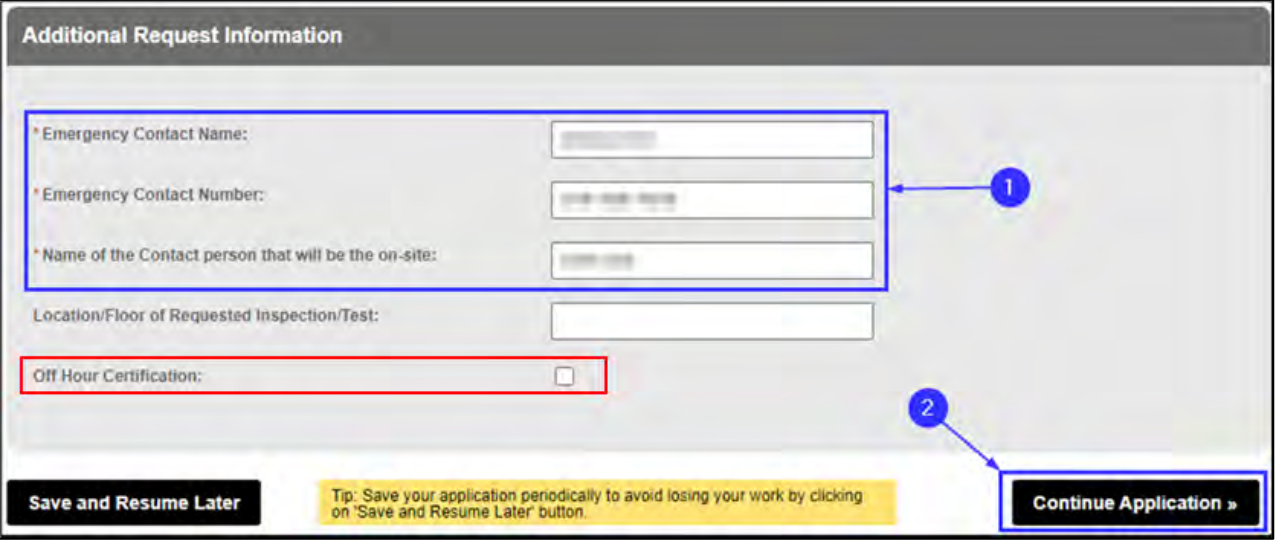

**Fig. 30: Complete 'Additional Request Information' Section/Continue** 

The **Request Information** page will refresh. Next, you will need to complete the "Inspection Information," Project Information," and "Plan Information" sections.

For the "Inspection Information" section, enter the **Inspection Record ID / Account #,** which can be obtained from the Building Owner or Building Manager. If you do not provide the **Inspection Record ID / Account #,** FDNY will reply, requesting additional information. The **Inspection Record ID / Account #** will be provided in the reply. You will need to update the request with the **Inspection Record ID / Account #** provided**.**

To complete the "Project Information" section, enter the Onsite details (required) as shown below:

NOTE: This is the same information previously sent with email requests for the Onsite Exam:

- Candidate Name
- Last 4 of Candidate SSN
- Address of the Main Entrance to the building
- Type of Test: Fire, Non-Fire, Full (Comprehensive)

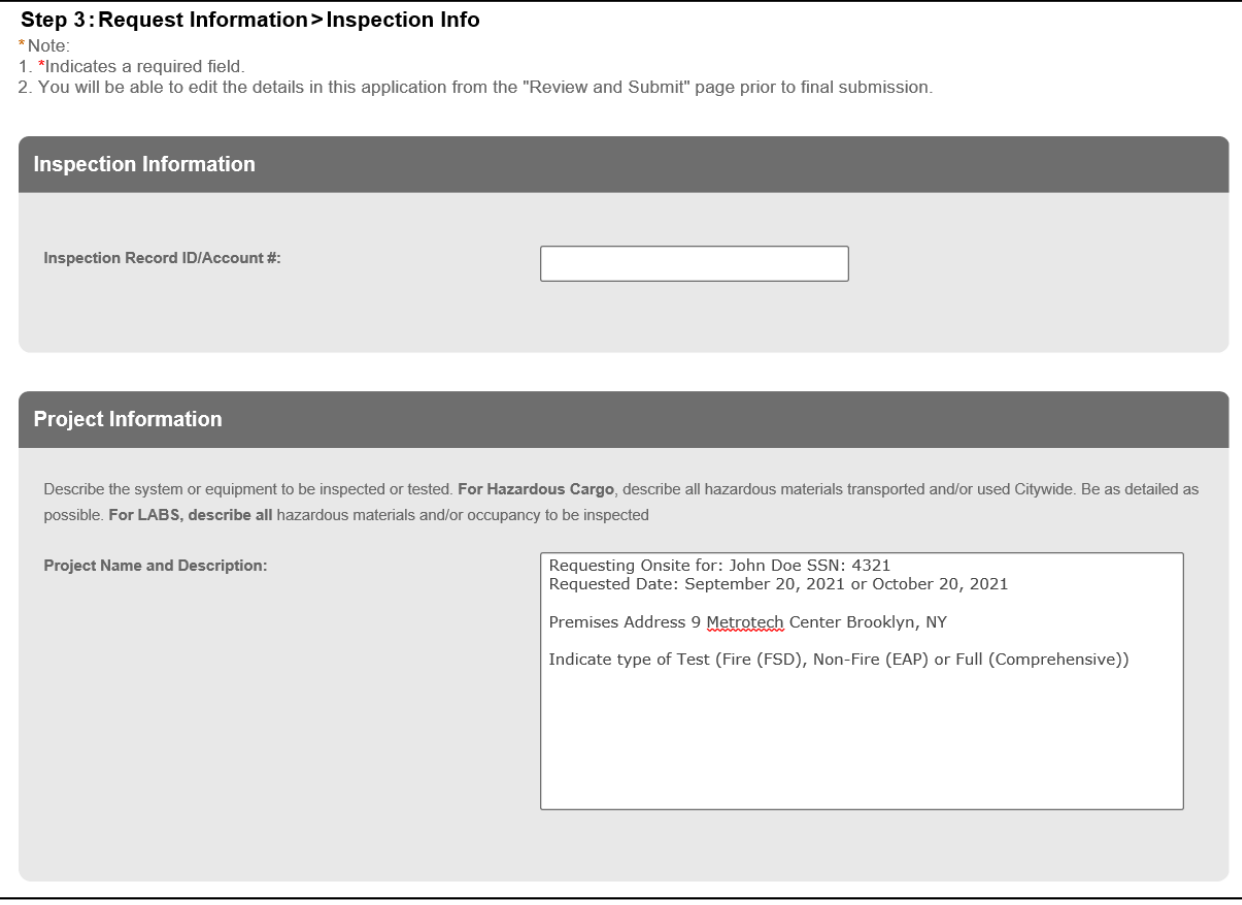

**Fig. 31: Enter the Project Name and Description**

Next, complete the "Plan Information" section. Enter your Approved Plan Application's **Record ID** (This will be the EPPG Plan Approval #, which will be named "20xx-EPPGEA-xxxxxxxx"). **DO NOT ENTER a DOB Job #.** 

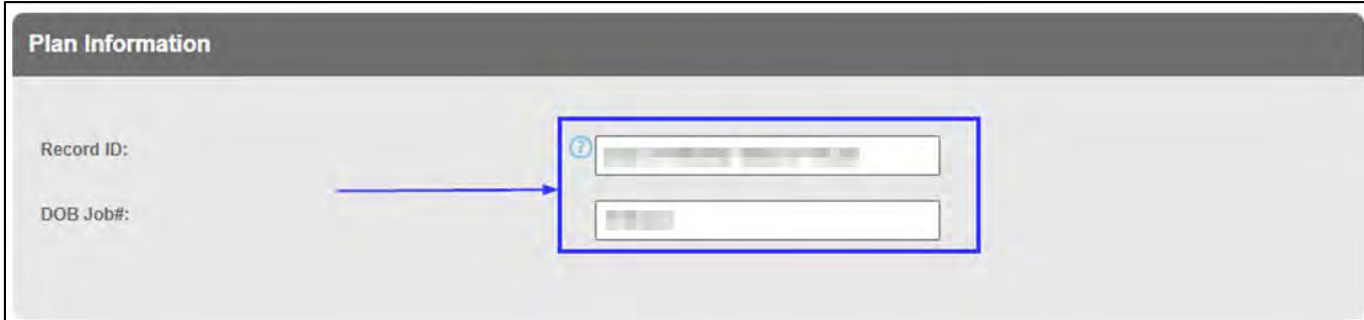

**Fig. 32: Enter the 'Record ID' / Do NOT enter a DOB Job #** 

To continue, skip the "Violation Section" and scroll to the bottom of the page Click **Continue Application**. See Figure 33.

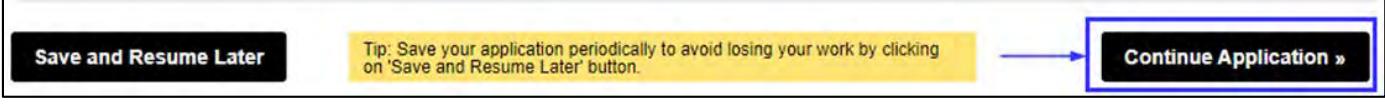

**Fig. 33: Click 'Continue Application'** 

#### **Step 6. Upload Supporting Documents**

You will be taken to the **Supporting Documents** page.

You can skip the "Supporting Documents: section. Scroll to the bottom of the page and click

### **Continue Application**. See Figure 34.

*No Supporting Documents are required to schedule a Fire and Life Safety Exam at this time.* 

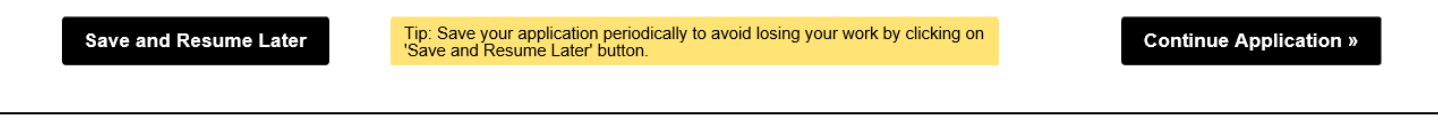

#### **Fig. 34: Click 'Continue Application'**

You will be taken to the "Digital Signature" section. Here, you will enter your digital signature to acknowledge that you are submitting a Request for Onsite Exam.

Enter your **First Name** and your **Last Name**. Then, select "Other" from **Title/Roles** drop-down list.

Then, "check" the checkbox to acknowledge submission of your Application. Finally, click **Continue Application**. See Figure 35.

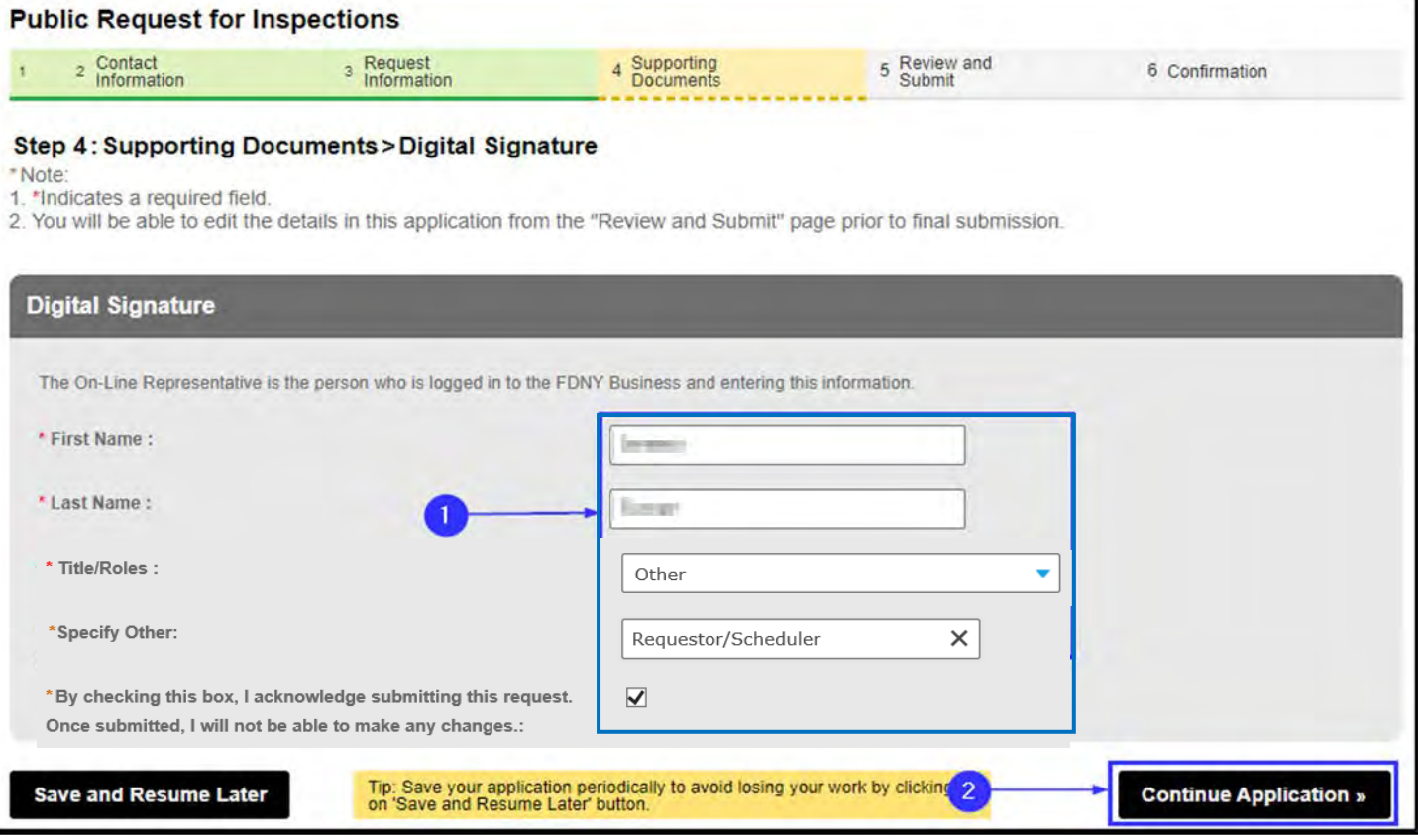

**Fig. 35: Complete the 'Digital Signature' Section**

#### **Step 7. Review and Submit**

You will be taken to the **Review and Submit** page. Here, you will be able to review and edit your information before you submit your Request for Onsite Exam.

Scroll through the page and review your information. If you notice any errors or if you need to make any changes, click the **Edit** button to return to that section and correct the information. See Figure 36.

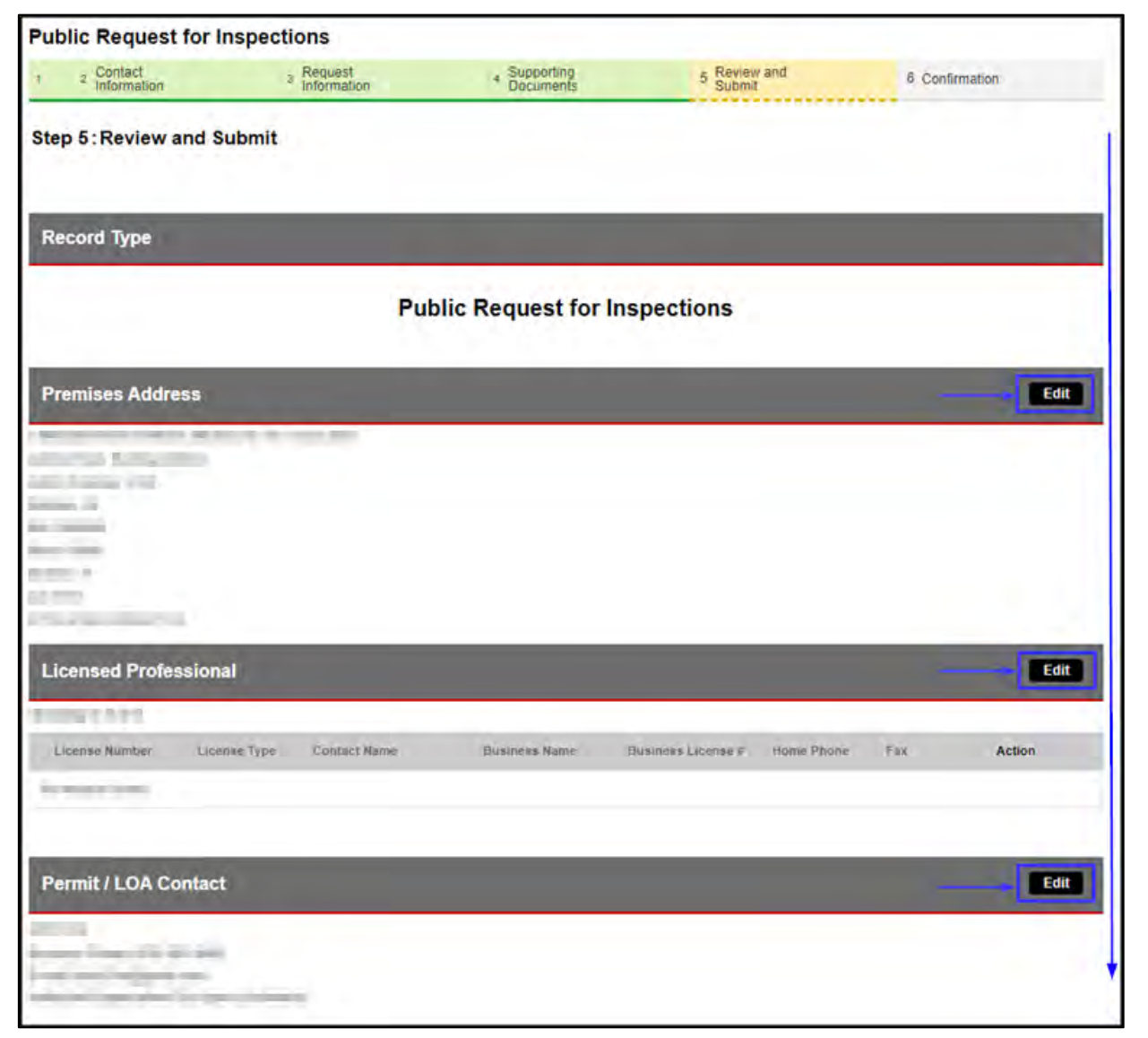

#### **Fig. 36: Review your Request for Onsite Exam Information**

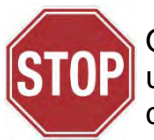

Once you submit the Request for Onsite Exam, the submission can NOT be undone. Make sure that all the information you have entered is correct and complete.

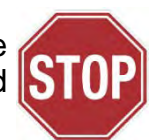

#### **Requesting a FLSD Onsite Exam**

When you are ready to submit your Application, scroll down to the bottom of the screen, "check" the checkbox to agree to the certification and to digitally sign your Application. Then, click **Submit Application**. See Figure 37.

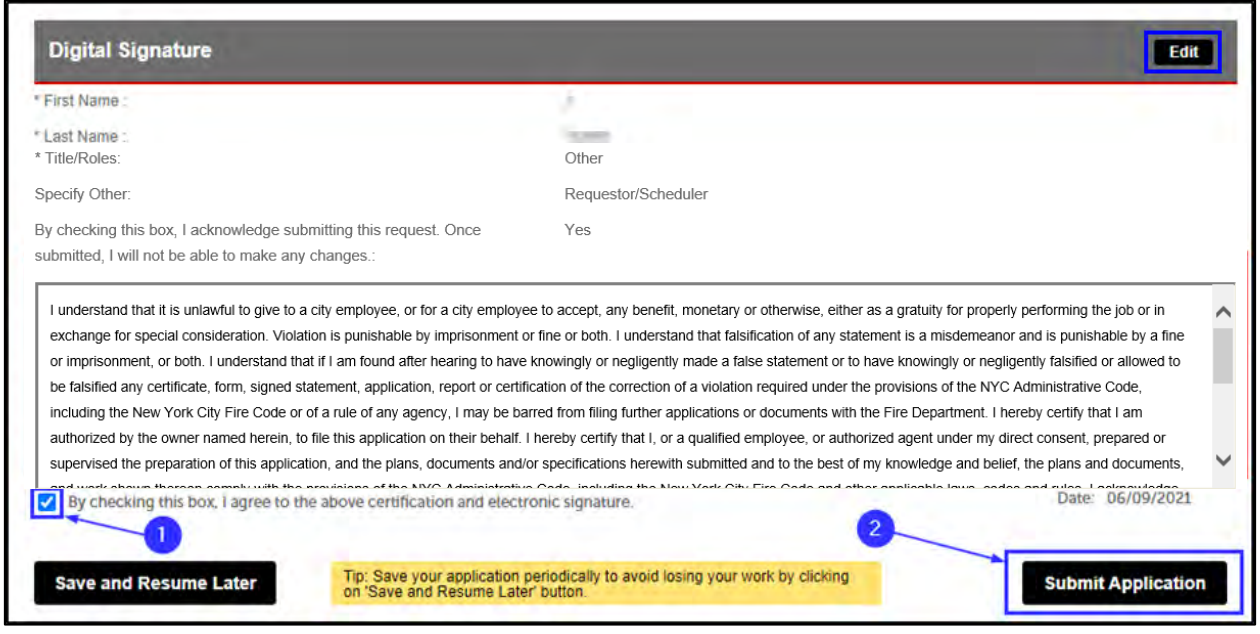

**Fig. 37: Digitally Acknowledge, Sign and Submit the Application**

#### **Step 8. Submission Confirmation**

You will receive confirmation that your Request for Onsite Exam has been submitted. You will also receive a Request Record ID. This Record ID will also be available to you on your FDNY Business Dashboard. You can use this Record ID to track the status of your Request. See Figure 38.

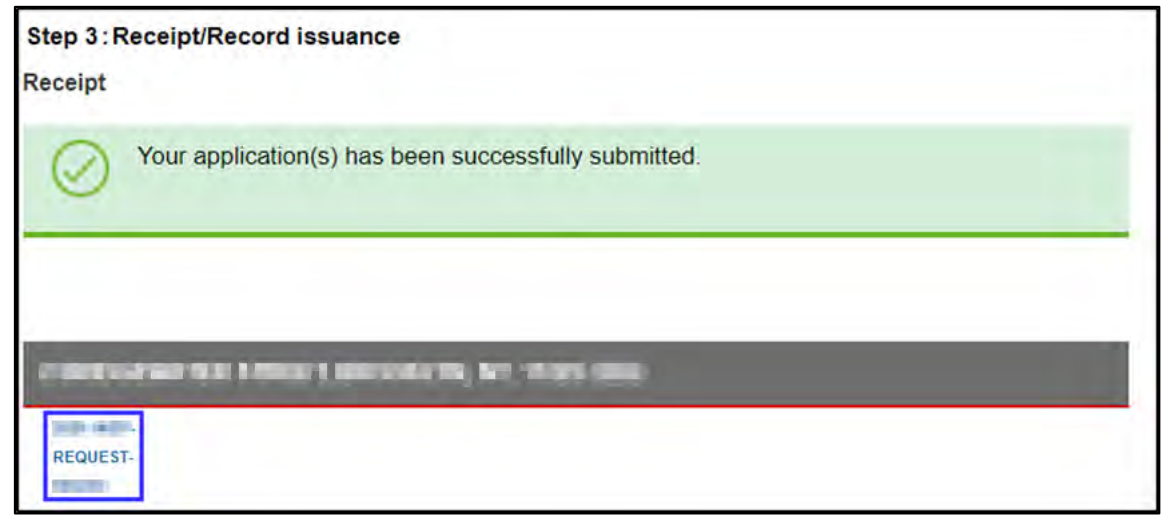

**Fig. 38: Request Submission Confirmation/ Record ID**

## **After Your Submission**

You will receive an email confirmation that your Request for Onsite Exam has been submitted.

Once FDNY reviews your Request, you will receive another email with the date, time of your scheduled Onsite Exam, and an *Onsite Account # (8 digits, also known as Inspection Record #)*.

If you did NOT submit all the required information, you will receive an email requesting you supply the missing information.

If you received a scheduled date and time for your Inspection AND FDNY needs to reschedule, you will be contacted by email with a new date and time.

If your Request for Onsite Exam has been rejected, you will need to submit a new Request for Onsite Exam on FDNY Business once all prerequisites are complete.

# <span id="page-29-0"></span>**2. Request Cancellation of an Onsite Exam**\*\*

If an Onsite Exam has been scheduled by FDNY and you need to cancel it, you MUST request the cancellation via email to the High Rise Unit [\(High-Rise@fdny.nyc.gov\)](mailto:High-Rise@fdny.nyc.gov). The Request for Cancellation **must be** requested *at least* three (3) business days **before** your scheduled Onsite Exam or your request may be denied and you may be charged the Onsite Exam Fee.

- **NOTE #1**: You will NOT be able to submit a Request for Cancellation until you receive an email confirmation with the scheduled date and time of your Onsite Exam.
- **NOTE #2**: Only the person who requested the Inspection (i.e., the Requestor Contact (Scheduler) for the scheduled Onsite) can request a Cancellation.

The email Request for Cancellation must be sent to the High-Rise Unit [High-Rise@fdny.nyc.gov.](mailto:High-Rise@fdny.nyc.gov)

**Subject Line:** Onsite Cancellation

Body of Email **MUST** include:

- Onsite Account # (also known as Inspection Record #).
- Date/Time of Onsite Exam scheduled
- Candidate Name
- Last 4 of Candidate SSN
- Building Address

You will receive an email from the High-Rise Unit that your Cancellation Request was either approved or denied.

*\*The procedures described in this guide are subject to change.* 

*\*\*Cancellation process will be updated as more features are added to FDNY Business.*